## **PT063D-4 Ethernet Cradle Setup**

## **Software needed:**

Network Enabler Administrator v2.6 http://www.ute.com/files/software/38\_NetworkEnabler.zip PTComm Manager http://www.ute.com/files/software/10\_PTCommIns.exe

## **Connecting the Cradle to your Network:**

- 1. Connect the 9V power adaptor to the cradle
- 2. Connect an Ethernet cable to either the IN or OUT (not both)
- 3. Run Network Enabler Administrator

## Network Enabler Administrator:

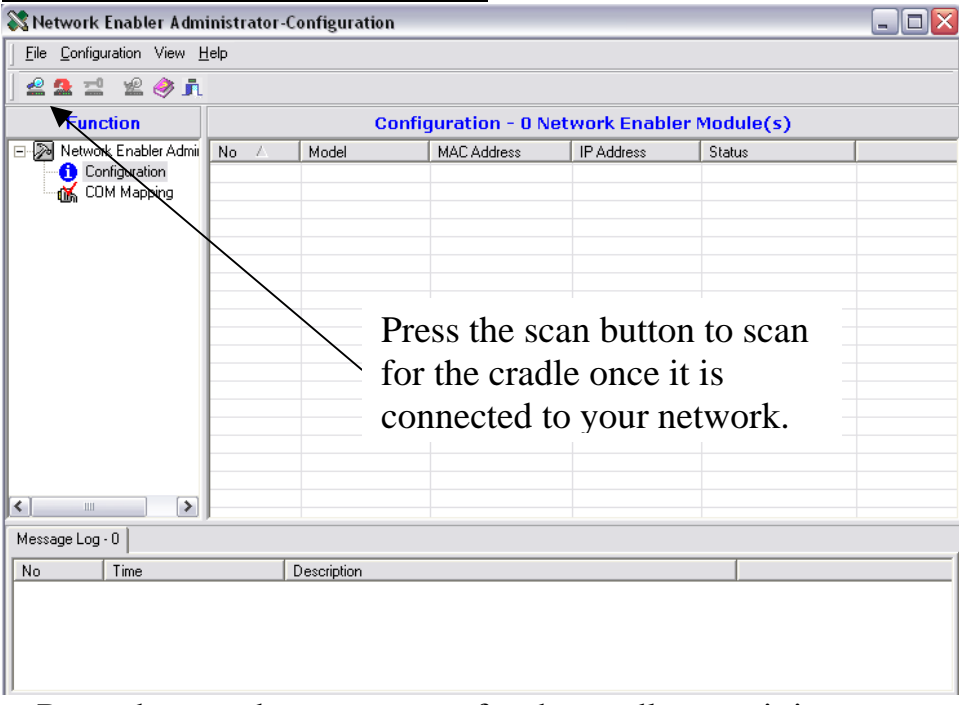

a. Press the scan button to scan for the cradle once it is connected to your network

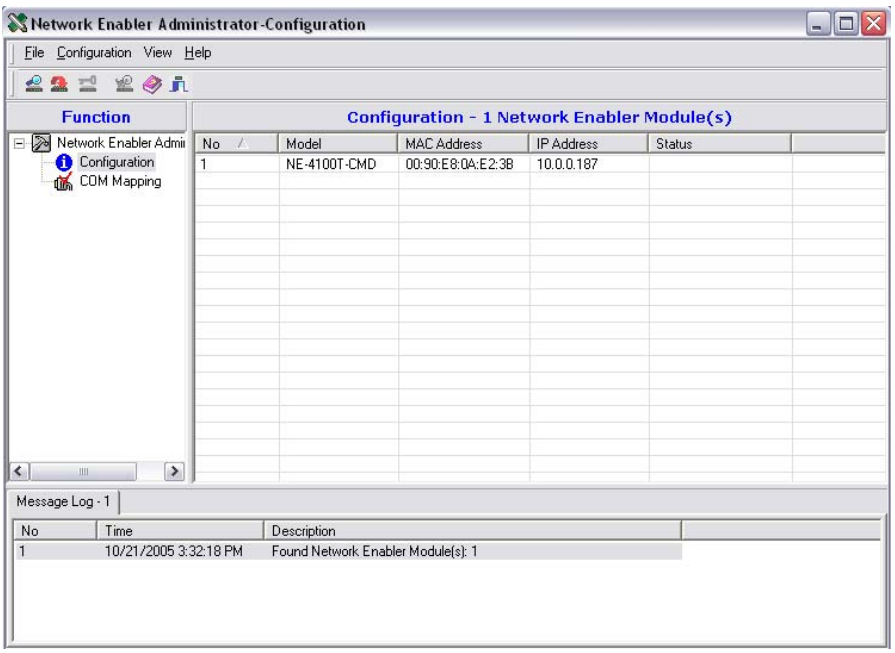

b. The Network Enabler Administrator software should see the cradle and the IP address assigned to it. Double click this IP address for a new window with all the setting.

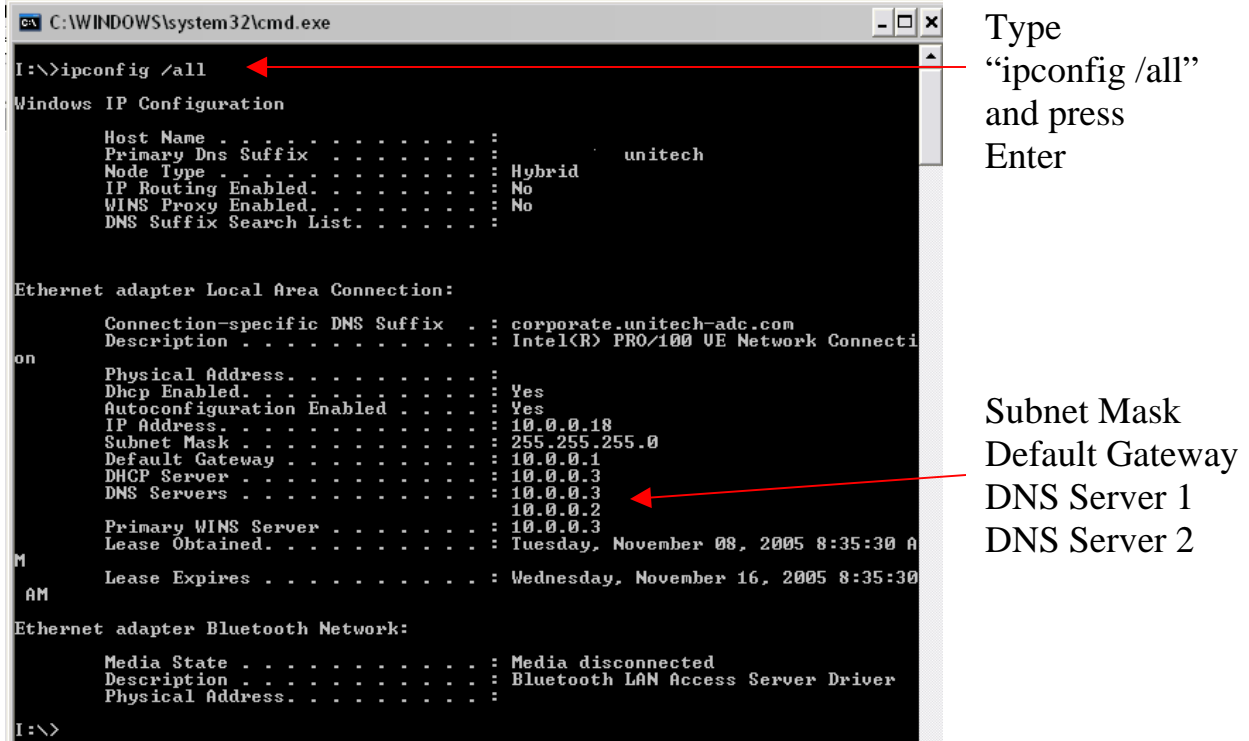

User must locate the Subnet Mask, Default Gateway, and DNS servers that your cradle will be assigned to join your network. These address can be found by pressing Start->Run and type "CMD" into the run window and press OK. At the prompt type "ipconfig /all" and the prompt will display the required information. These numbers are needed in the next step.

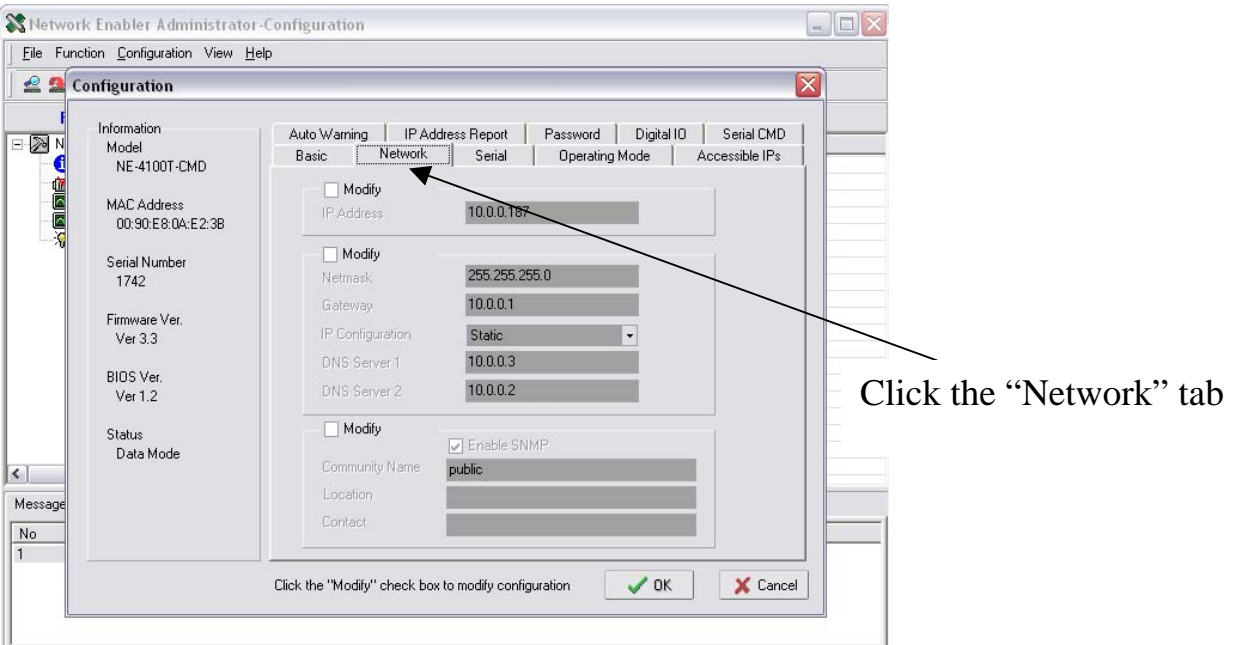

c. Click on the "Network" tab and modify the IP address to match the IP addresses distributed by your router. In this example, the router distributes 10.0.0.x IP addresses. You can enter the Gateway and a DNS Server 1&2 address.

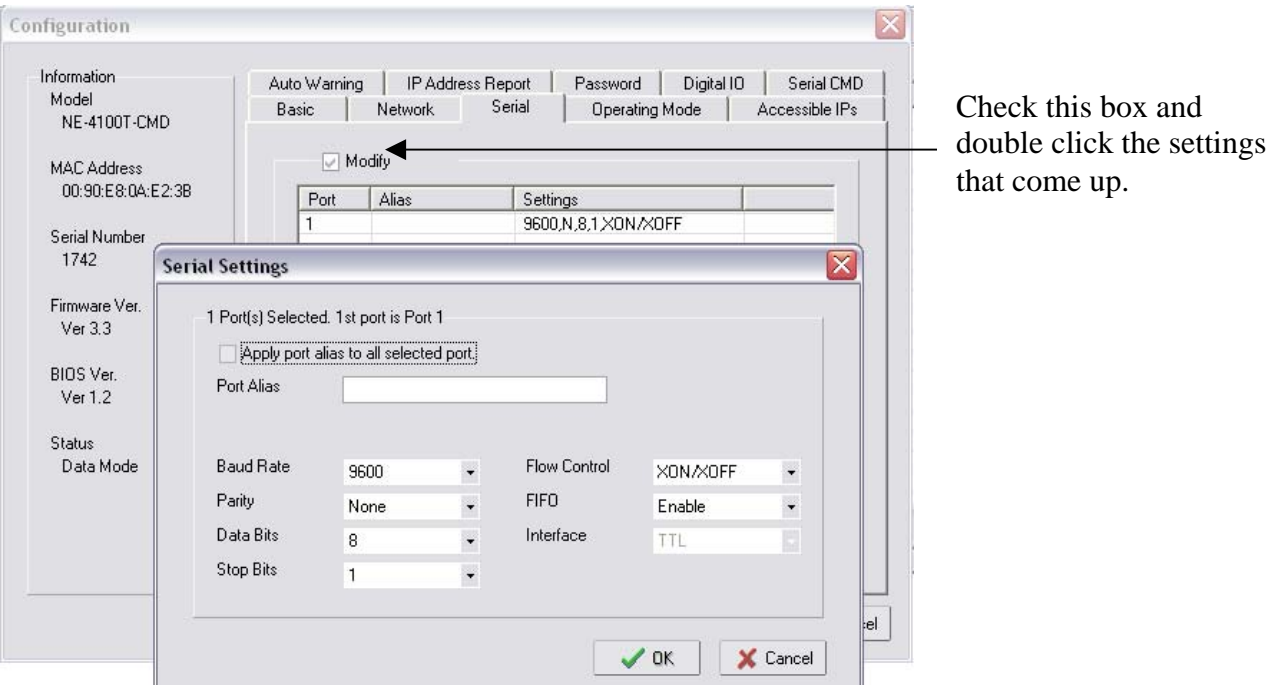

d. Now select the "Serial" tab and check the "Modify" box. Now click on the settings that appear below. A new window will pop up that will allow user to change baud rate, parity, data bits, stop bits and flow control. The settings above are good settings to use.

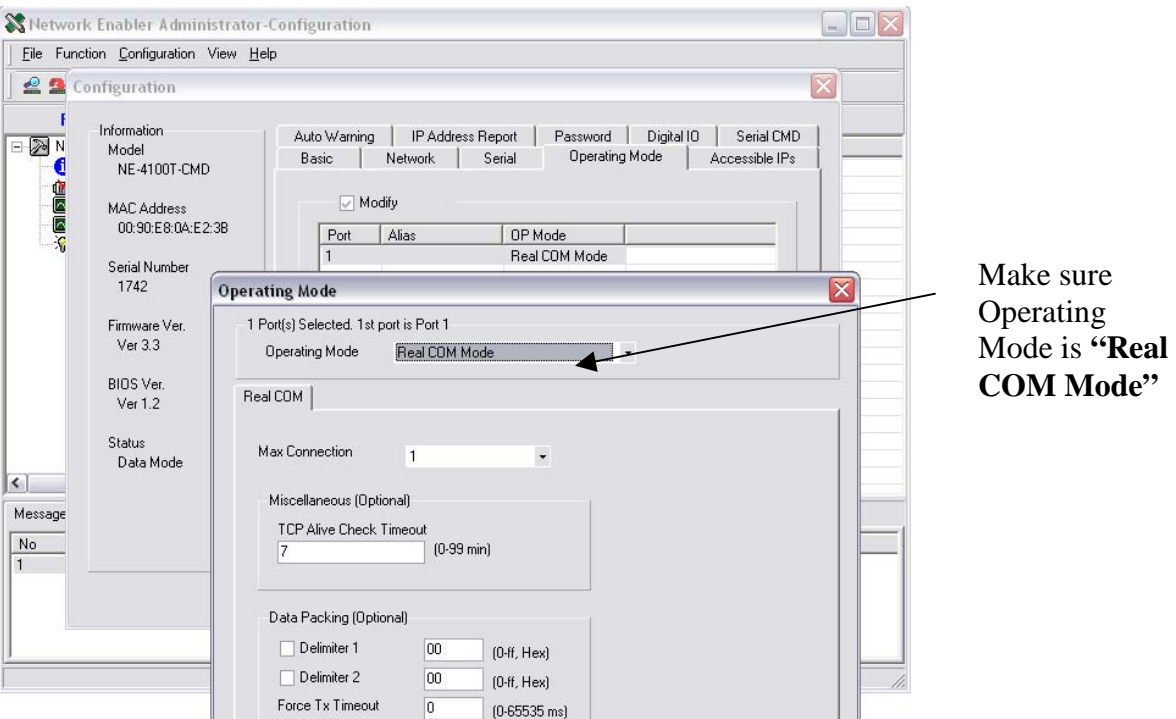

e. Now select the "Operating Mode" tab and check the "Modify" box. Make sure that the Operating Mode is set to "Real COM Mode" so that your PC will see the virtual COM port created in the next step.

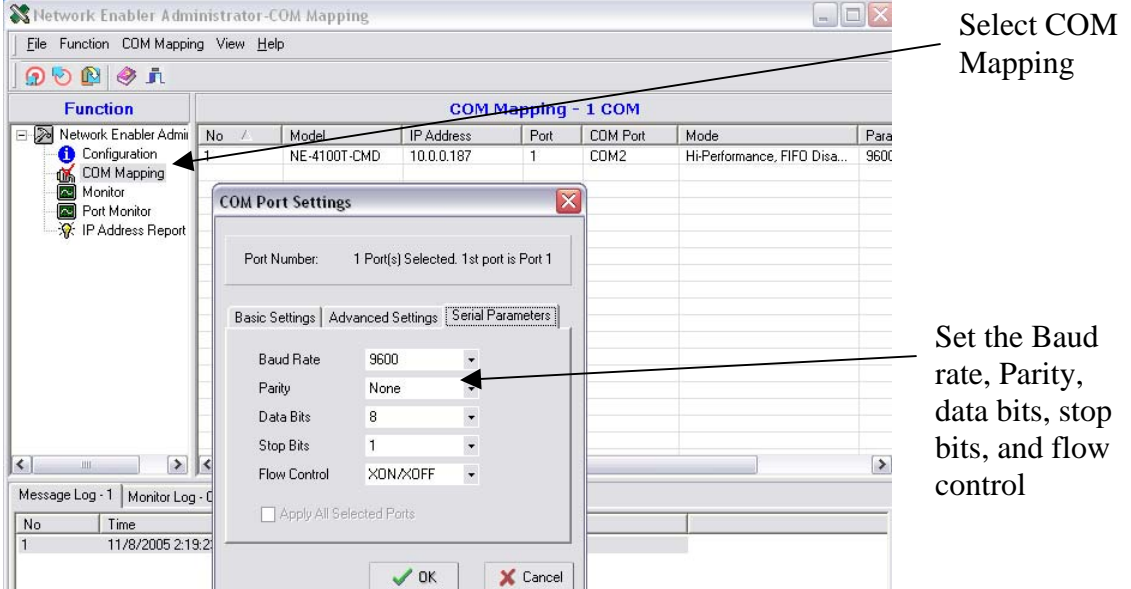

f. Select COM Mapping from the left menu. Double click the device that appears on the right. Click on the "Basic Settings" tab and select an available COM port. Then click on "Serial Parameters" and set the baud rate, parity, data bits, stop bits, and flow control to match your PT630's settings. Press OK and exit Network Enabler after saving the settings.

Once all these steps are complete, PTComm Manager will connect to the COM port you designate.